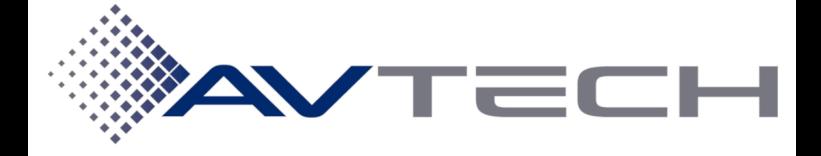

#### Manuale utilizzo aula 239

## **ACCENSIONESISTEMALINGUAITALIANA**

### -**TENEREPREMUTO2SECONDIUNQUALSIASIPUNTONELRIQUADRO DELLALINGUAITALIANA**:

*APPARIRA'UNASCHERMATACONLARICHIESTADIATTESAMENTREIL SISTEMASIACCENDE*

#### -**ILSISTEMAINIZIERA'ADIMPOSTAREGLIAPPARATI**:

*LASCHERMATADIATTESASICHIUDERA'AUTOMATICAMENTEDOPO 120SECONDIPERMETTENDOL'UTILIZZODELSISTEMA*

#### **-AUDIO**:

*VERRANNOATTIVATELESORGENTIAUDIOEDIVOLUMIVERRANNO IMPOSTATISUILIVELLIDIDEFAULT*

#### **-STREAMINGTELECAMERAFONDOSALA**:

*LATELECAMERAFONDOSALASIACCENDERA'ERICHIAMERA'IL PRESET16(RIPRESAPANORAMICA)*

#### **-STREAMINGTELECAMERASOPRAMONITOR:**

*LATELECAMERASULMONITORSIACCENDERA'. L'INQUADRATURAE'FISSA*

#### **-VIDEOPROIETTORE**:

*ILPROIETTORESIACCENDERA'ESIIMPOSTERA'SULLACORRETTA SORGENTE(HDBT)*

#### **-SORGENTEAUDIO/VIDEO**:

*LATORRETTASULTAVOLOVERRA'ATTIVATACOMESORGENTEAUDIO EVIDEOPERCOLLEGAREILPROPRIOPCCONCAVOHDMIE VISUALIZZAREICONTENUTISULPROIETTOREESULMONITOR*

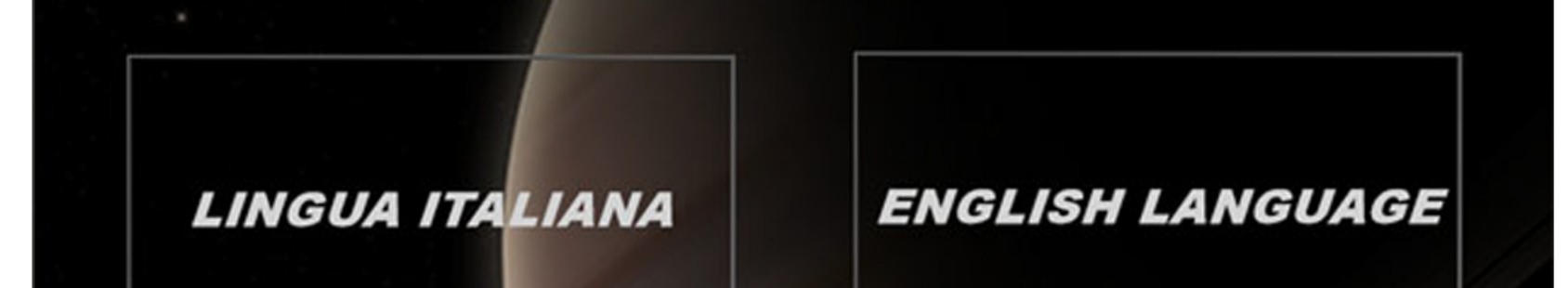

**PREMERE 2 SECONDI PER ACCENDERE IL SISTEMA AUDIO / VIDEO** 

PRESS AND HOLD **2 SECONDS TO START THE** *AUDIO / VIDEO* **SYSTEM** 

## PAGINA INIZIALE DI CONTROLLO - SCENARI **PARTE1**

### -**SCENARIOCONFERENZAPODIO**:

SI IMPOSTA IL CAVO HDMI PRESENTE SUL PODIO COME SORGENTE PER L'AUDIO DI SALA, IL PROIETTORE, IL MONITOR; SI IMPOSTA LA *TELECAMERAFONDOSALACONILPRESET12PERRIPRENDERELA* PERSONA AL PODIO; SI ATTIVA LA CAMERA FONDO SALA PER LO **STREAMING CON IL CAVOUSB PRESENTE SUL PODIO** 

### -**SCENARIORIUNIONECAMERACENTRALE**:

*SIIMPOSTALATORRETTAHDMIPRESENTESULTAVOLOCOME* SORGENTE PER L'AUDIO DI SALA, IL PROIETTORE, IL MONITOR; SI **IMPOSTA LA TELECAMERA FONDO SALA CON IL PRESET 16 PER** *RIPRENDERELAPERSONAALTAVOLODAVANTIALMONITOR;SIATTIVA* LA CAMERA SOPRA AL MONITOR PER LO STREAMING CON IL CAVO USB *PRESENTEALCENTRODELTAVOLOESULPODIO*

SI IMPOSTA IL PC PRESENTE NEL RACK COME SORGENTE PER L' *AUDIODISALA,ILPROIETTORE,ILMONITOR;SIIMPOSTALA* **TELECAMERA FONDO SALA CON IL PRESET 16 PER RIPRENDERE LA** *PERSONAALTAVOLODAVANTIALMONITOR;SIATTIVALACAMERA* FONDO SALA PER LO STREAMING CON IL CAVO USB PRESENTE AL *CENTRODELTAVOLOESULPODIO*

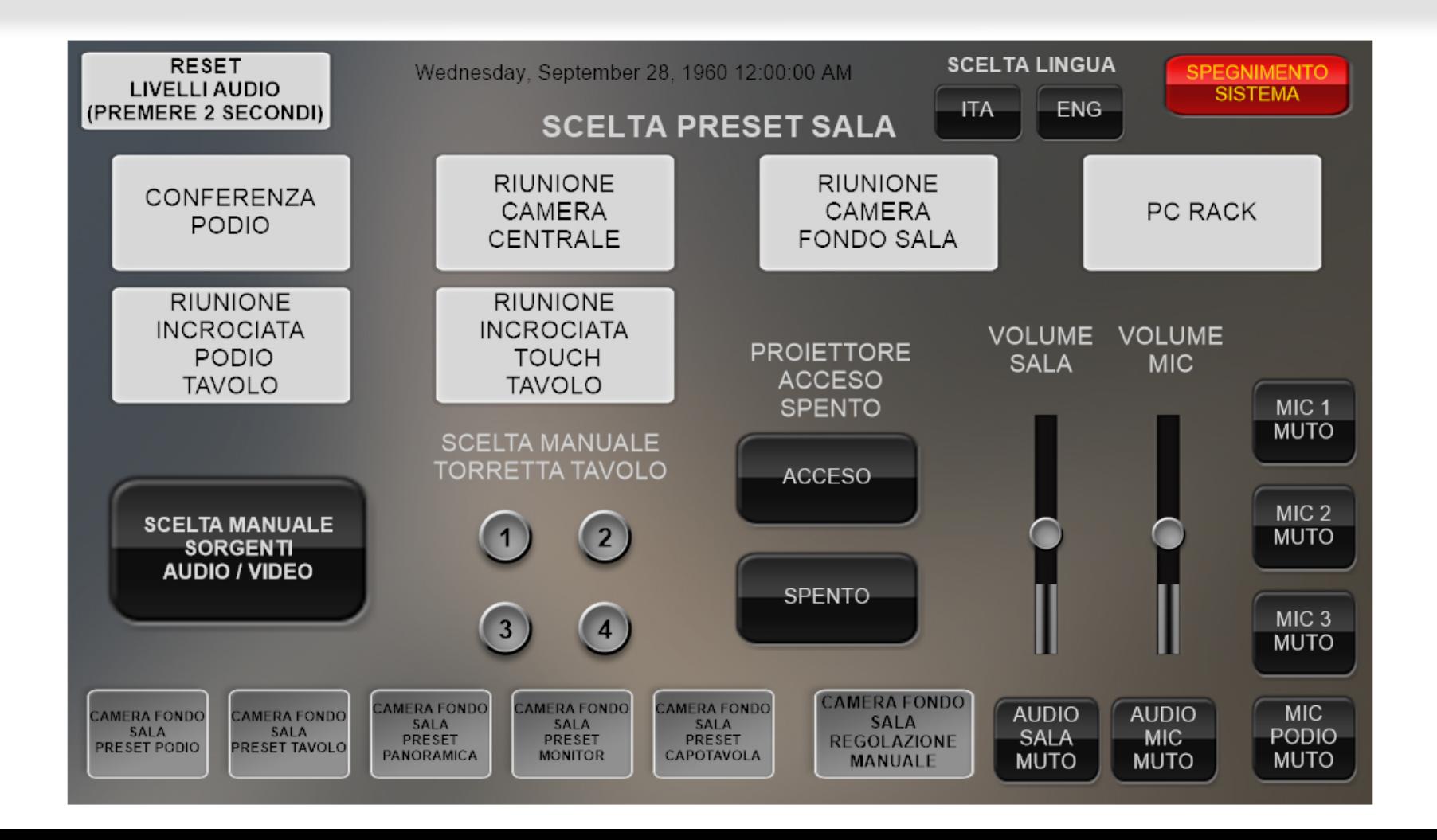

### -**SCENARIORIUNIONECAMERAFONDOSALA**:

*SIIMPOSTALATORRETTAHDMICAPOTAVOLAPRESENTESULTAVOLO* COME SORGENTE PER L'AUDIO DI SALA, IL PROIETTORE, IL MONITOR; *SIIMPOSTALATELECAMERAFONDOSALACONILPRESET15PER RIPRENDERELAPERSONAACAPOTAVOLA;SIATTIVALACAMERA FONDOSALAPERLOSTREAMINGCONILCAVOUSBPRESENTEAL CENTRODELTAVOLOESULPODIO*

### **-SCENARIOPCRACK**:

## PAGINA INIZIALE DI CONTROLLO - SCENARI **PARTE2**

#### -**SCENARIORIUNIONEINCROCIATAPODIOTAVOLO**:

SI IMPOSTERA'IL CAVO HDMI PRESENTE SUL PODIO COME SORGENTE *PERL'AUDIODISALAEDILPROIETTORE;SIIMPOSTERA'LATORRETTA* HDMI1 PRESENTE SULTAVOLO COME SORGENTE PER IL MONITOR; SI *IMPOSTERA'LA TELECAMERA FONDO SALA CON IL PRESET 16 PER RIPRENDERELAPERSONAALTAVOLODAVANTIALMONITOR;SI ATTIVERA'LACAMERAFONDOSALAPERLOSTREAMINGCONILCAVO USBPRESENTESULPODIO*

#### -**SCENARIORIUNIONEINCROCIATATOUCHTAVOLO**:

*SIIMPOSTERA'LATORRETTAHDMICAPOTAVOLAPRESENTESUL TAVOLOCOMESORGENTEPERL'AUDIODISALAEDILPROIETTORE;SI IMPOSTERA'LATORRETTAHDMI1PRESENTESULTAVOLOCOME* SORGENTE PER IL MONITOR; SI IMPOSTERA' LA TELECAMERA FONDO *SALACONILPRESET16PERRIPRENDERELAPERSONAALTAVOLO DAVANTIALMONITOR;SIATTIVERA'LACAMERASOPRAALMONITOR* **PER LO STREAMING CON IL CAVO USB PRESENTE AL CENTRO DEL** *TAVOLOESULPODIO*

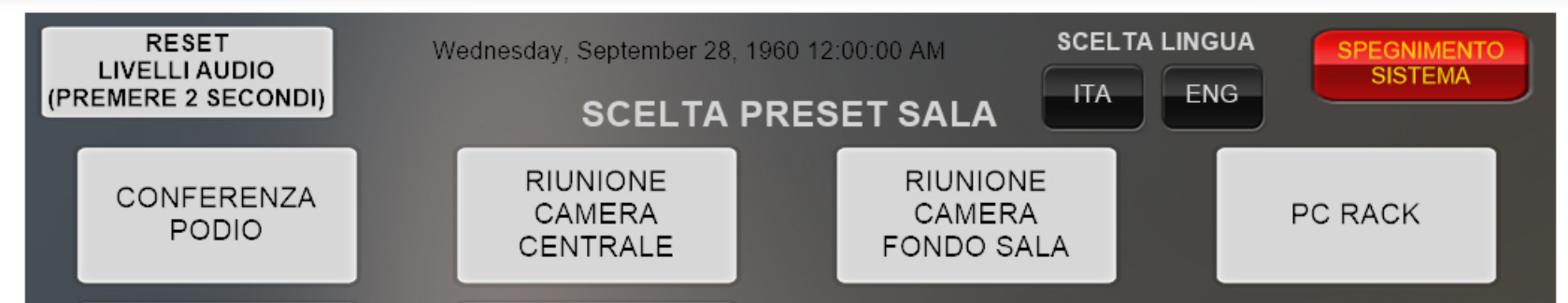

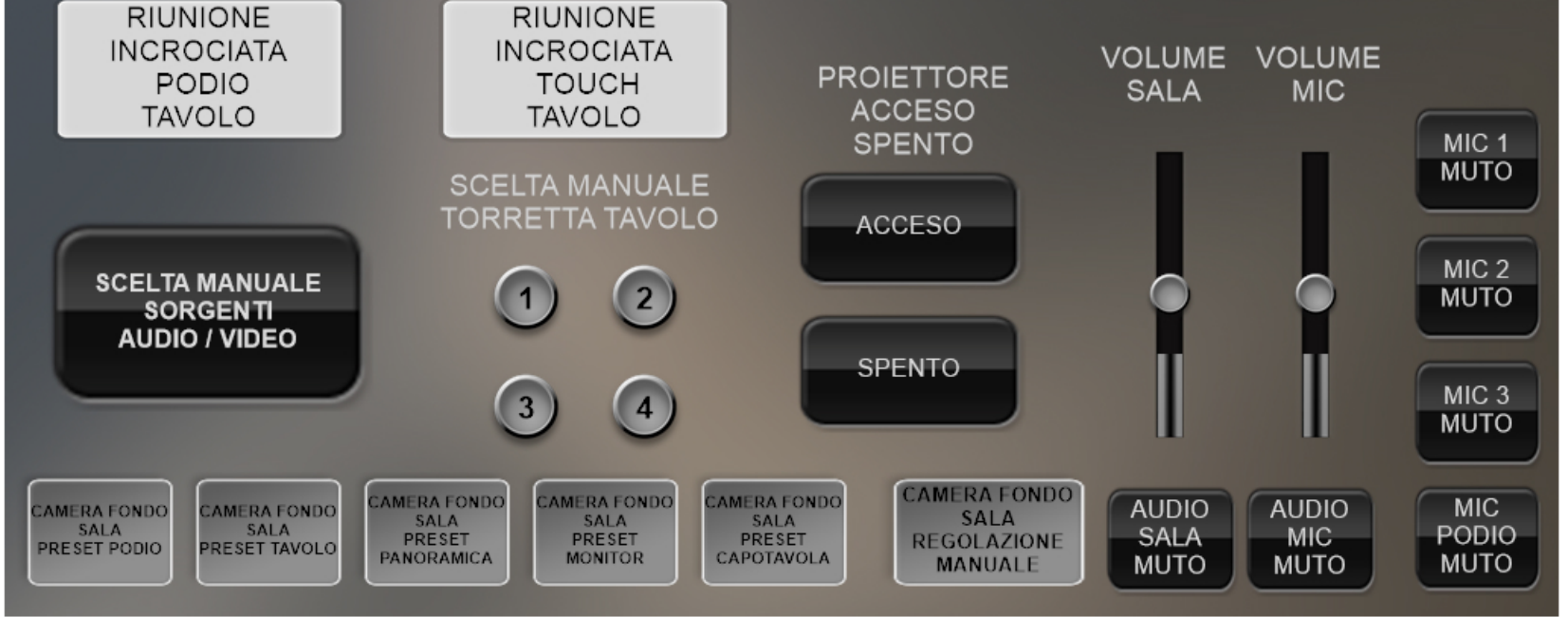

# **PAGINA INIZIALE DI CONTROLLO - SCELTE MANUALI PARTE 1**

#### -**RESETLIVELLIAUDIO**:

*TENENDOPREMUTO2SECONDISIRIPORTERANNOILIVELLIDEL VOLUMEALLOSTATODIDEFAULT*

**PREMENDO IL RELATIVO TASTO TUTTE LE PAGINE VERRANNO** *VISUALIZZATENELLALINGUADESIDERATA*

#### **-SCELTALINGUAITA/ENG**:

#### **-SPEGNIMENTOSISTEMA**:

*PREMENDOILTASTOSIAPRIRA'LAPAGINADOVEPOTERSCEGLIERE* QUALE SORGENTE HDMI USARE PER L'AUDIO SALA, QUALE SORGENTE **HDMI PER IL VIDEOPROIETTORE, QUALE SORGENTE HDMI PER IL** *MONITOR E QUALE TELECAMERA STREAMING ATTIVARE PER OGNUNO* **DEI DUE CAVI USB (VEDERE RELATIVA PAGINA NEL MANUALE)** 

*PREMENDOILTASTOSIAPRIRA'UNPAGINADICONFERMACHE CHIEDERA'SESIE'SICURIDIPROCEDERECONLOSPEGNIMENTOO SESIDESIDERAANNULLAREILCOMANDO.INCASODICONFERMA APPARIRA'UNAPAGINADIAVVISOCHEILSISTEMANEIPROSSIMI20* SECONDI SPEGNERA'IL PROIETTORE, SPEGNERA'LA TELECAMERA, *METTERA'INMUTOILSISTEMAAUDIO.*

*ALTERMINEDELLOSPEGNIMENTOILTOUCHPANELSIPOSIZIONERA' AUTOMATICAMENTENELLAPAGINADIAVVIOSISTEMA.*

#### **-SCELTAMANUALESORGENTIAUDIO/VIDEO**:

#### **-SCELTAMANUALETORRETTATAVOLO**:

*PREMENDOILRELATIVOTASTOSISCEGLIERA'QUALETORRETTAHDMI SARA'ATTIVANELCASODEGLISCENARICHEUSANOLETORRETTE SULTAVOLO.SOLOUNATORRETTAALLAVOLTAPUO'ESSEREATTIVA.*

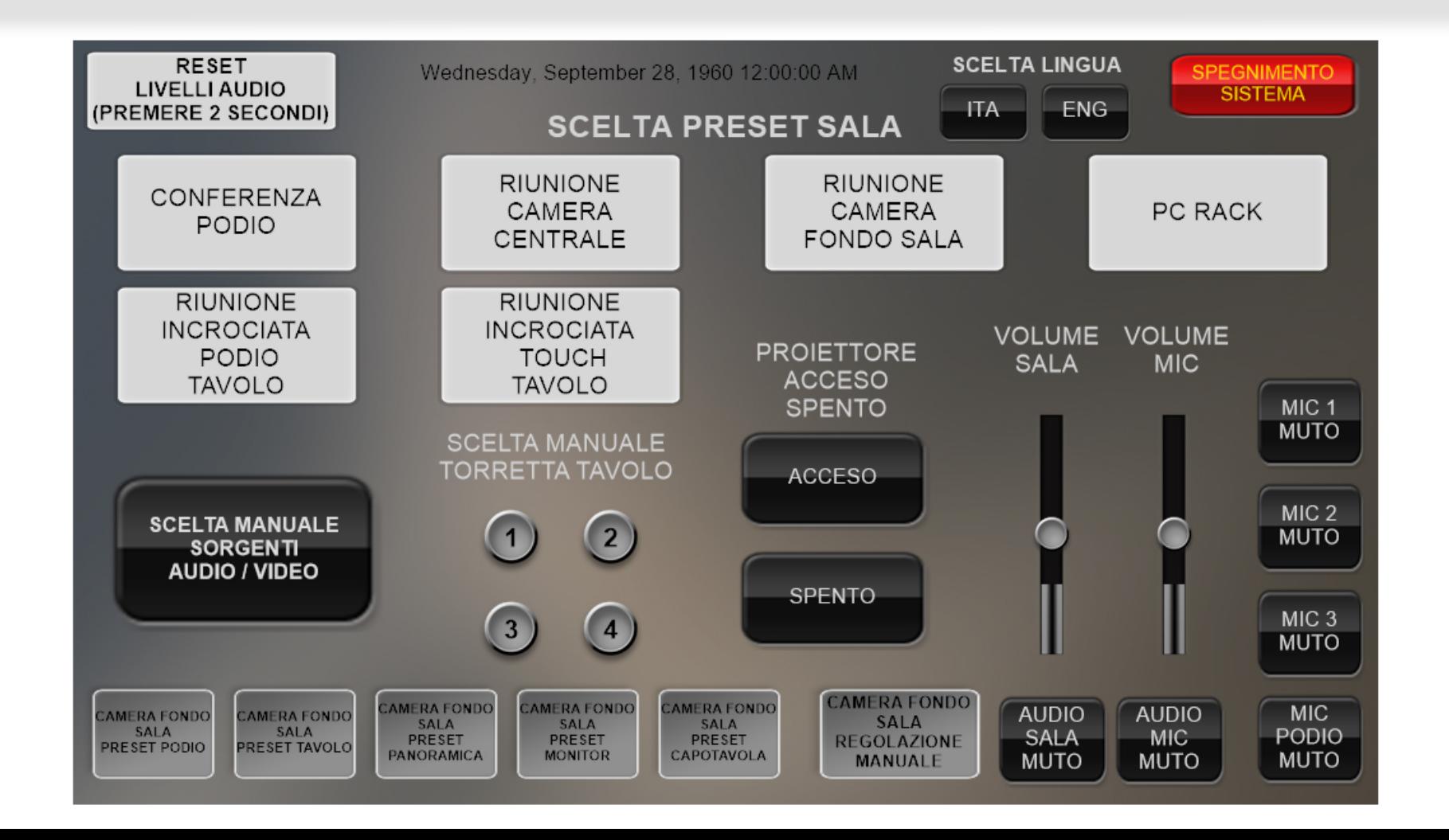

# PAGINA INIZIALE DI CONTROLLO - SCELTE MANUALI **PARTE 2:**

#### -**PROIETTOREACCESO/SPENTO**:

*PREMENDOILRELATIVOTASTOSIACCENDERA'OSPEGNERA'IL PROIETTORE.DOPOLASCELTAATTENDEREQUALCHESECONDO*

### **-VOLUMESALA**:

**VARIERA'IL VOLUME DEL PC CHE SI SENTE IN SALA** 

#### **-VOLUMEMIC**:

SI RICHIAMERA'IL RELATIVO PRESET PER LA TELECAMERA FONDO *SALA.*

*VARIERA'ILVOLUMEDEIMICROFONIVERSOLOSTREAMING*

#### **-TASTIMUTO**:

*ATTIVERA'ILMUTOASECONDADELRELATIVOTASTOCHESIPREME. QUANDOILTASTOE'GIALLOIL'AUDIOE'MUTO,QUANDOILTASTOE' NEROL'AUDIONONE'MUTO*

#### **-PRESETCAMERA**:

*IPRESETSONOMODIFICABILIDALLAWEBDELLATELECAMERA: PRESETPODIO:12-LATELECAMERAINQUADRAILPODIO PRESETTAVOLO*:*15-LATELECAMERAINQUADRAILTAVOLO PRESETPANORAMICA*:*16-LATELECAMERAINQUADRATUTTALA SALA*

*PRESETMONITOR*:1*3-LATELECAMERAINQUADRALAPERSONA DAVANTIALMONITOR*

*PRESETCAPOTAVOLA*:*14-LATELECAMERAINQUADRALAPERSONA ACAPOTAVOLA(DALLATODELTOUCHPANEL)*

### **-CAMERAFONDOSALAREGOLAZIONEMANUALE**:

*SIAPRIRA'LAPAGINADICONTROLLOMANUALEDIINQUADRATURA DELLATELECAMERA(ZOOM,DESTRA,SINISTRA,ALTO,BASSO)*

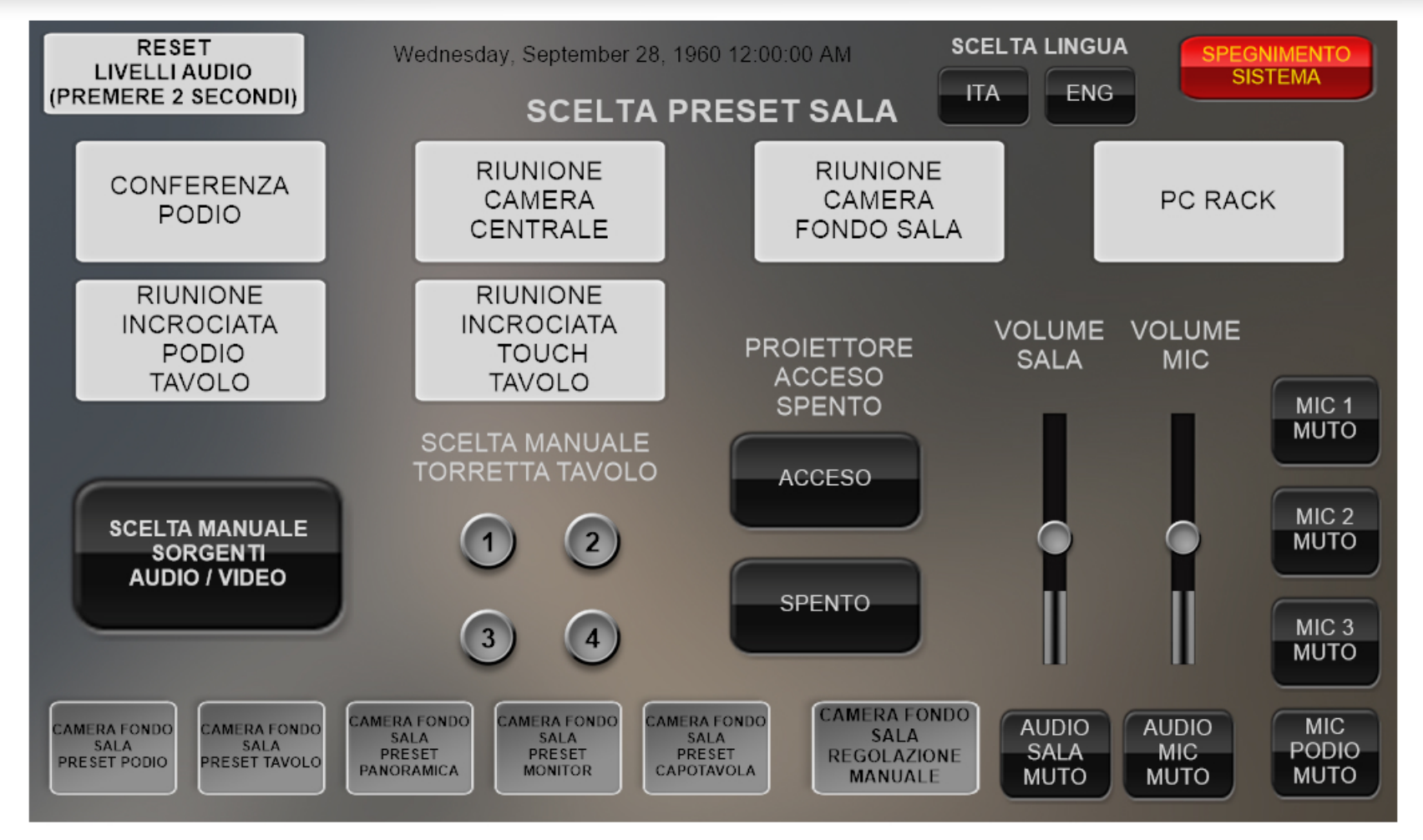

*TENENDOPREMUTOILRELATIVOTASTOLATELECAMERASI SPOSTERA'NELLADIREZIONEINDICATADALLEFRECCE.RILASCIANDO ILTASTOLATELECAMERASIFERMERA'SULL'ULTIMAPOSIZIONE. SELEZIONAREUNPRESETRIMETTERA'LATELECAMERANELLA* **POSIZIONE MEMORIZZATA NEL PRESET.** 

## **PAGINACONTROLLO MANUALE TELECAMERA FONDO SALA**

#### -**MOVIMENTO:**

#### **-ZOOM:**

*TENENDOPREMUTOILTASTO"+"SIAVVICINERA'L'INQUADRATURA, TENENDOPREMUTO"-"SIALLONTANERA'L'INQUADRATURA. RILASCIANDOILTASTOLATELECAMERASIFERMERA'SULL'ULTIMA POSIZIONE.*

*SELEZIONAREUNPRESETRIMETTERA'LATELECAMERANELLA POSIZIONEMEMORIZZATANELPRESET.*

#### **-PRESET:**

*SIRICHIAMERA'ILRELATIVOPRESETPERLATELECAMERAFONDO SALA.*

*IPRESETSONOMODIFICABILIDALLAWEBDELLATELECAMERA: PRESETPODIO:12-LATELECAMERAINQUADRAILPODIO PRESETTAVOLO*:*15-LATELECAMERAINQUADRAILTAVOLO PRESETPANORAMICA*:*16-LATELECAMERAINQUADRATUTTALA SALA*

*PRESETMONITOR*:1*3-LATELECAMERAINQUADRALAPERSONA DAVANTIALMONITOR*

*PRESETCAPOTAVOLA*:*14-LATELECAMERAINQUADRALAPERSONA ACAPOTAVOLA(DALLATODELTOUCHPANEL)*

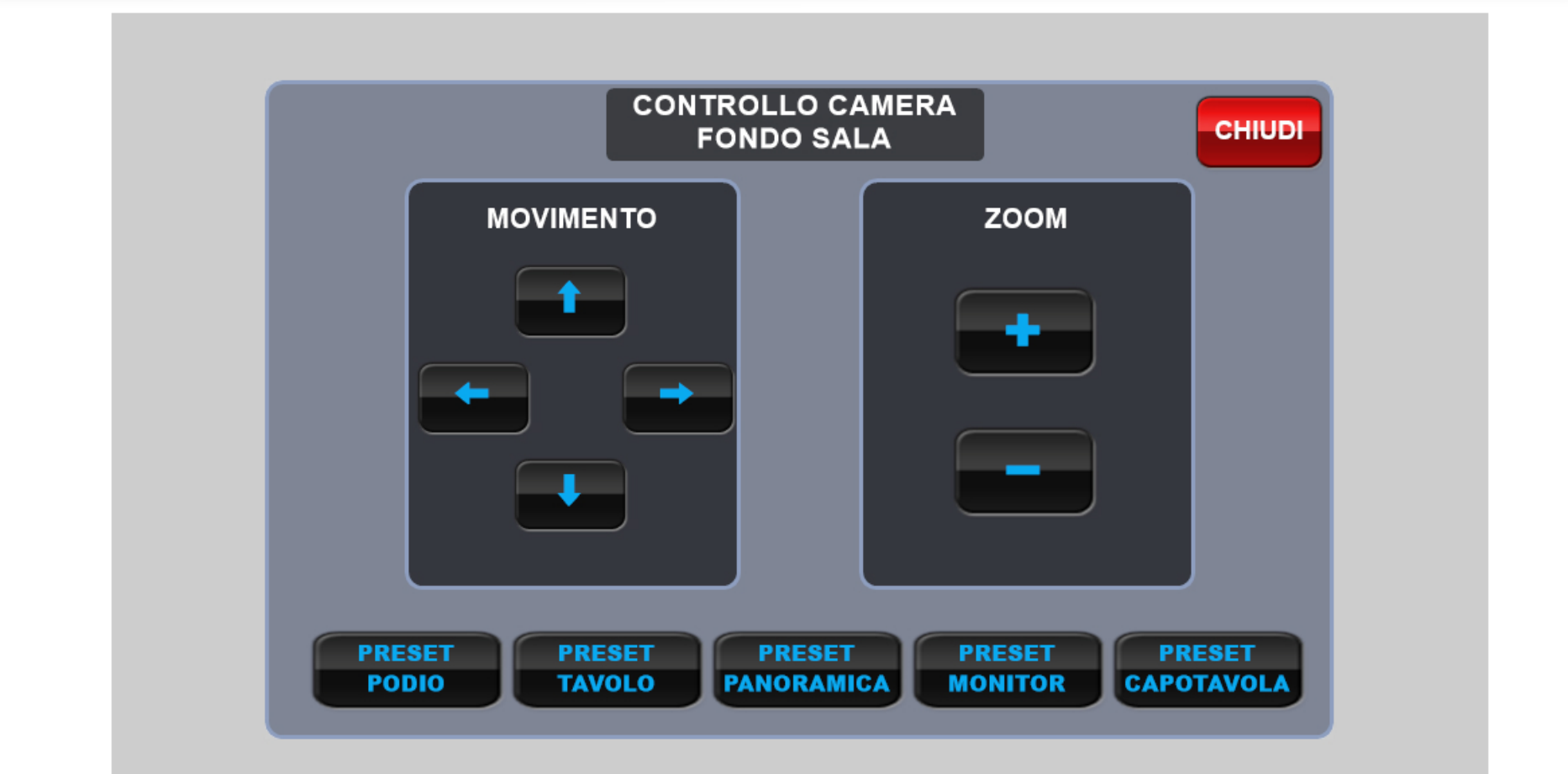

-**SCELTASORGENTEAUDIOSALA**:*PREMENDOILRELATIVOTASTOSI APRIRA'LAPAGINADISCELTASORGENTEAUDIO.LAVISUALIZZAZIONE* SUL PROIETTORE, SUL MONITOR E SULLA TELECAMERA RIMARRANNO *INVARIATE.*

TORRETTE TAVOLO: LA SORGENTE AUDIO DIVENTERA'LA TORRETTA *HDMISULTAVOLOSCELTAINPAGINAPRINCIPALE TORRETTATOUCH*:*LASORGENTEAUDIODIVENTERA'LATORRETTA HDMIACAPOTAVOLAACCANTOALLOSCHERMOTOUCH TORRETTAPODIO*:*LASORGENTEAUDIODIVENTERA'ILCAVOHDMI POSTOSULPODIO*

*PCRACK*:*LASORGENTEAUDIODIVENTERA'ILPCNELRACK WI-FI*:*IMPLEMENTAZIONEFUTURADICOLLEGAMENTOWI-FI AUXHDMI*:*IMPLEMENTAZIONESURICHIESTADIINGRESSOCON CAVOHDMIADDIZIONALEPOSTONELRACK*

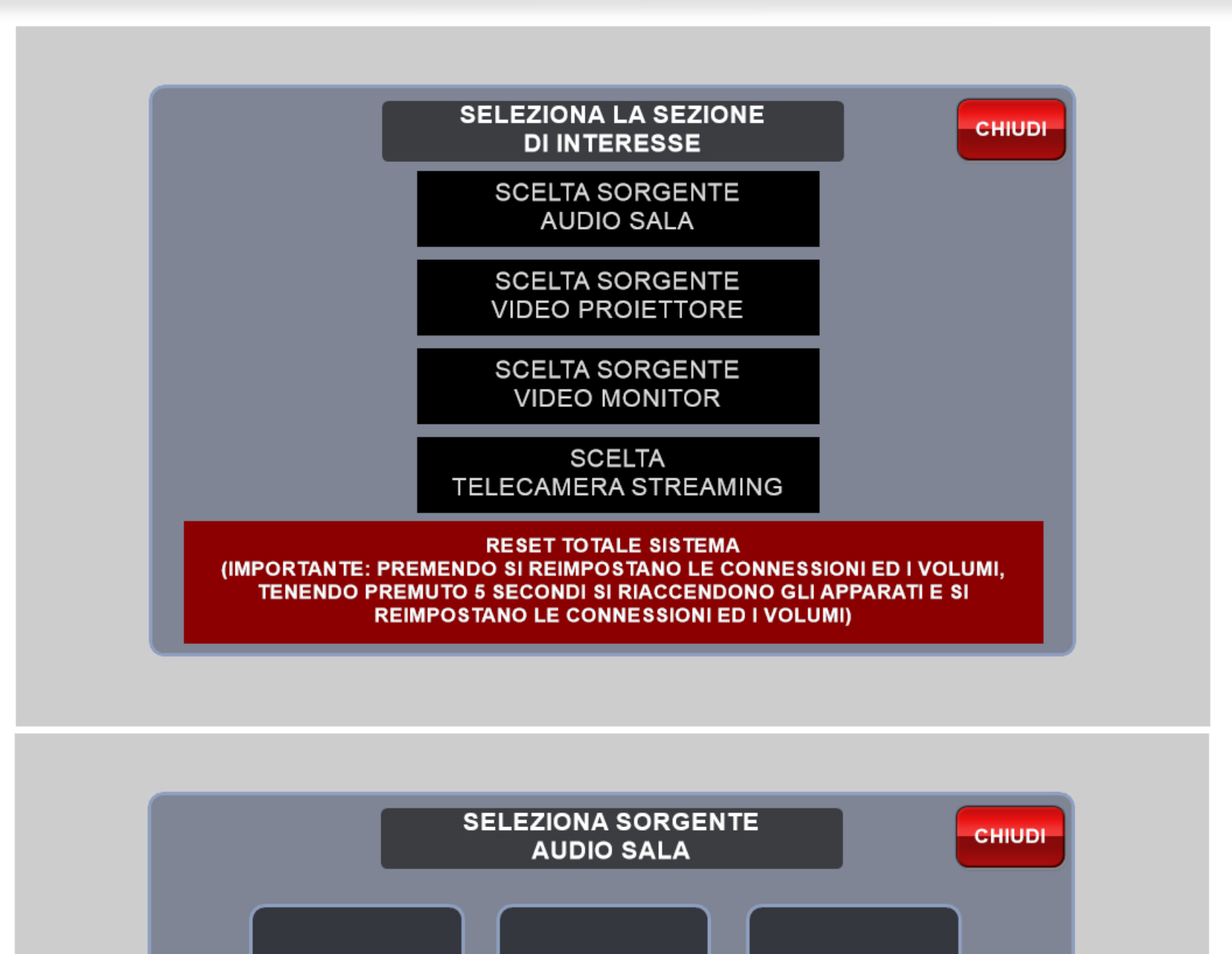

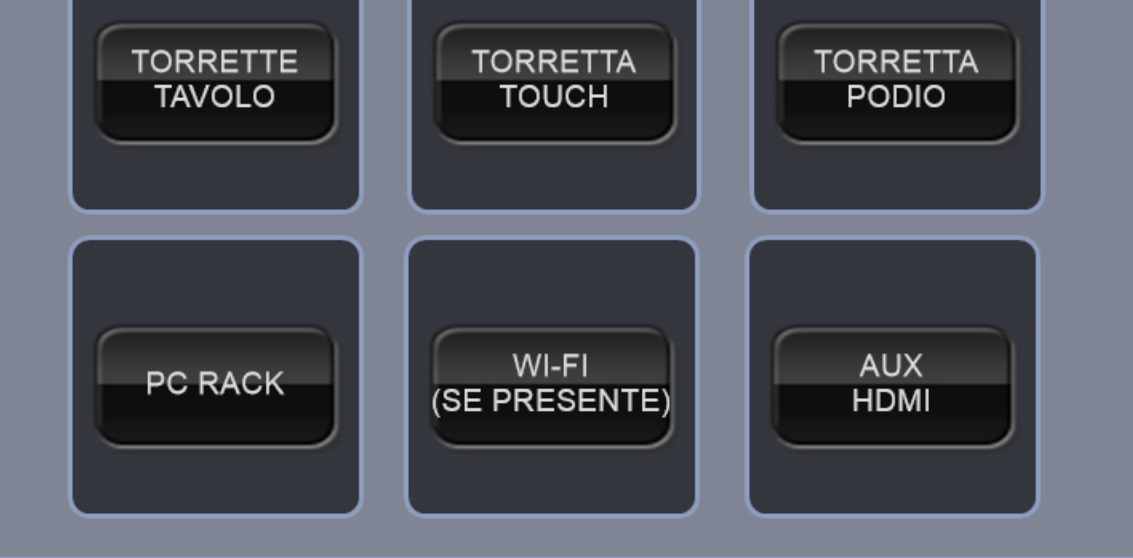

-**SCELTASORGENTEVIDEOPROIETTORE**:*PREMENDOILRELATIVO TASTOSIAPRIRA'LAPAGINADISCELTASORGENTEPERILVIDEO PROIETTORE.LAVISUALIZZAZIONESULSULMONITOR,SULLA TELECAMERAELASORGENTEAUDIORIMARRANNOINVARIATE.*

*TORRETTETAVOLO:LASORGENTEVIDEODIVENTERA'LATORRETTA HDMISULTAVOLOSCELTAINPAGINAPRINCIPALE TORRETTATOUCH*:*LASORGENTEVIDEODIVENTERA'LATORRETTA HDMIACAPOTAVOLAACCANTOALLOSCHERMOTOUCH TORRETTAPODIO*:*LASORGENTEVIDEODIVENTERA'ILCAVOHDMI POSTOSULPODIO*

*PCRACK*:*LASORGENTEVIDEODIVENTERA'ILPCNELRACK WI-FI*:*IMPLEMENTAZIONEFUTURADICOLLEGAMENTOWI-FI AUXHDMI*:*IMPLEMENTAZIONESURICHIESTADIINGRESSOCON CAVOHDMIADDIZIONALEPOSTONELRACK*

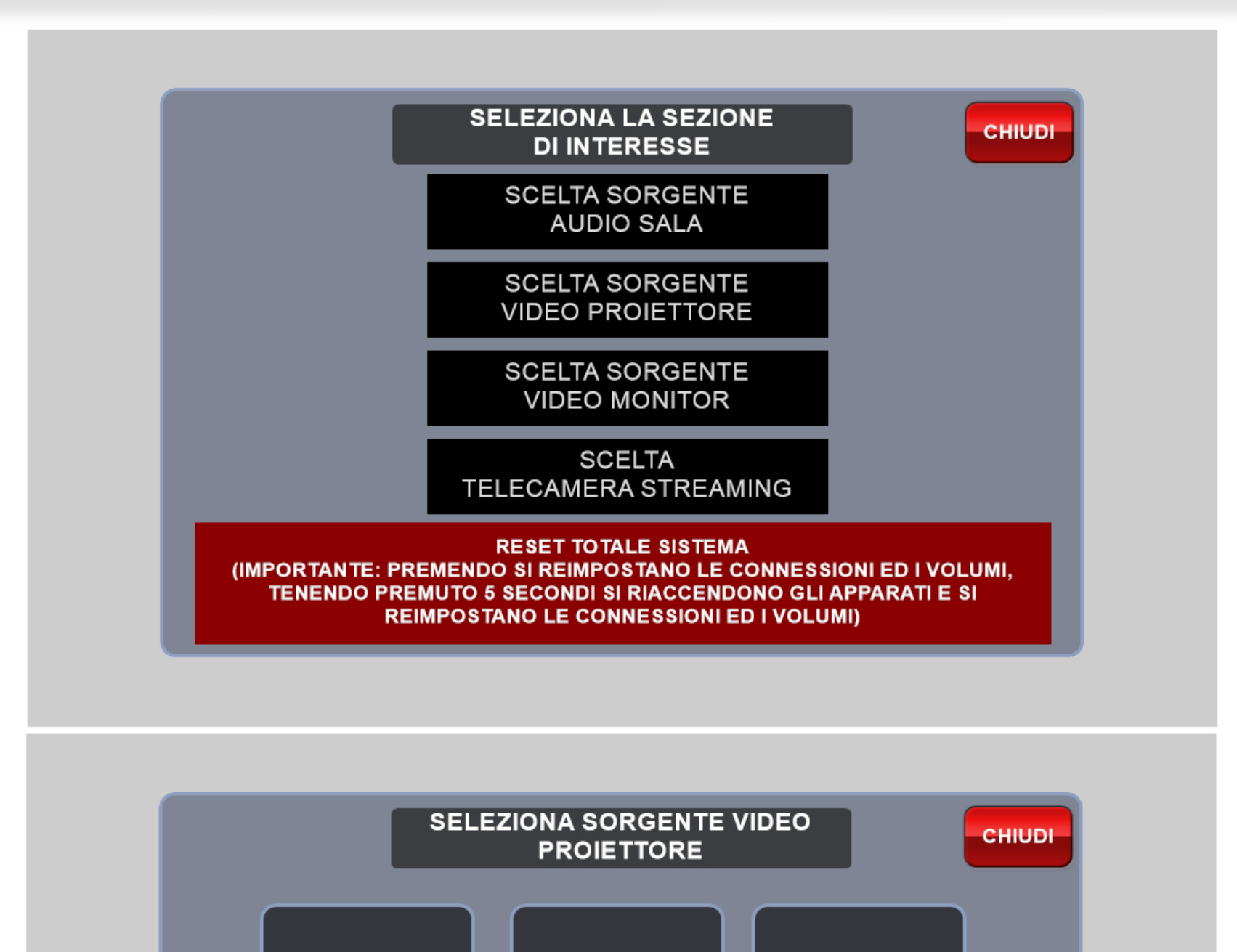

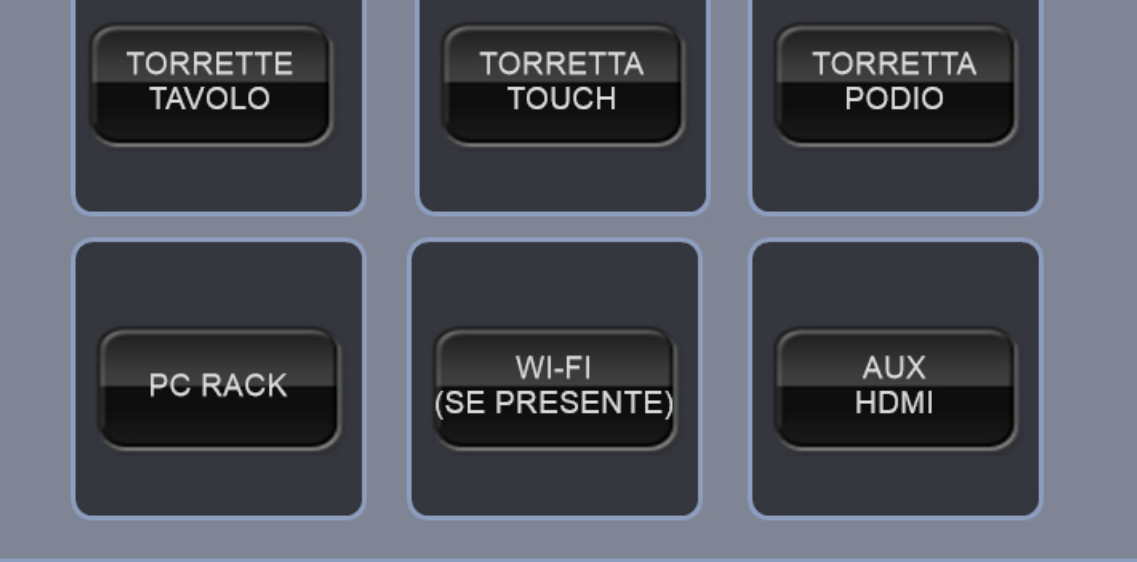

-**SCELTASORGENTEVIDEOMONITOR**:*PREMENDOILRELATIVOTASTO SIAPRIRA'LAPAGINADISCELTASORGENTEPERILMONITOR.LA VISUALIZZAZIONESULSULVIDEOPROIETTORE,SULLATELECAMERAE LASORGENTEAUDIOSALARIMARRANNOINVARIATE.*

*TORRETTETAVOLO:LASORGENTEVIDEODIVENTERA'LATORRETTA HDMISULTAVOLOSCELTAINPAGINAPRINCIPALE TORRETTATOUCH*:*LASORGENTEVIDEODIVENTERA'LATORRETTA HDMIACAPOTAVOLAACCANTOALLOSCHERMOTOUCH TORRETTAPODIO*:*LASORGENTEVIDEODIVENTERA'ILCAVOHDMI POSTOSULPODIO PCRACK*:*LASORGENTEVIDEODIVENTERA'ILPCNELRACK WI-FI*:*IMPLEMENTAZIONEFUTURADICOLLEGAMENTOWI-FI*

*AUXHDMI*:*IMPLEMENTAZIONESURICHIESTADIINGRESSOCON CAVOHDMIADDIZIONALEPOSTONELRACK*

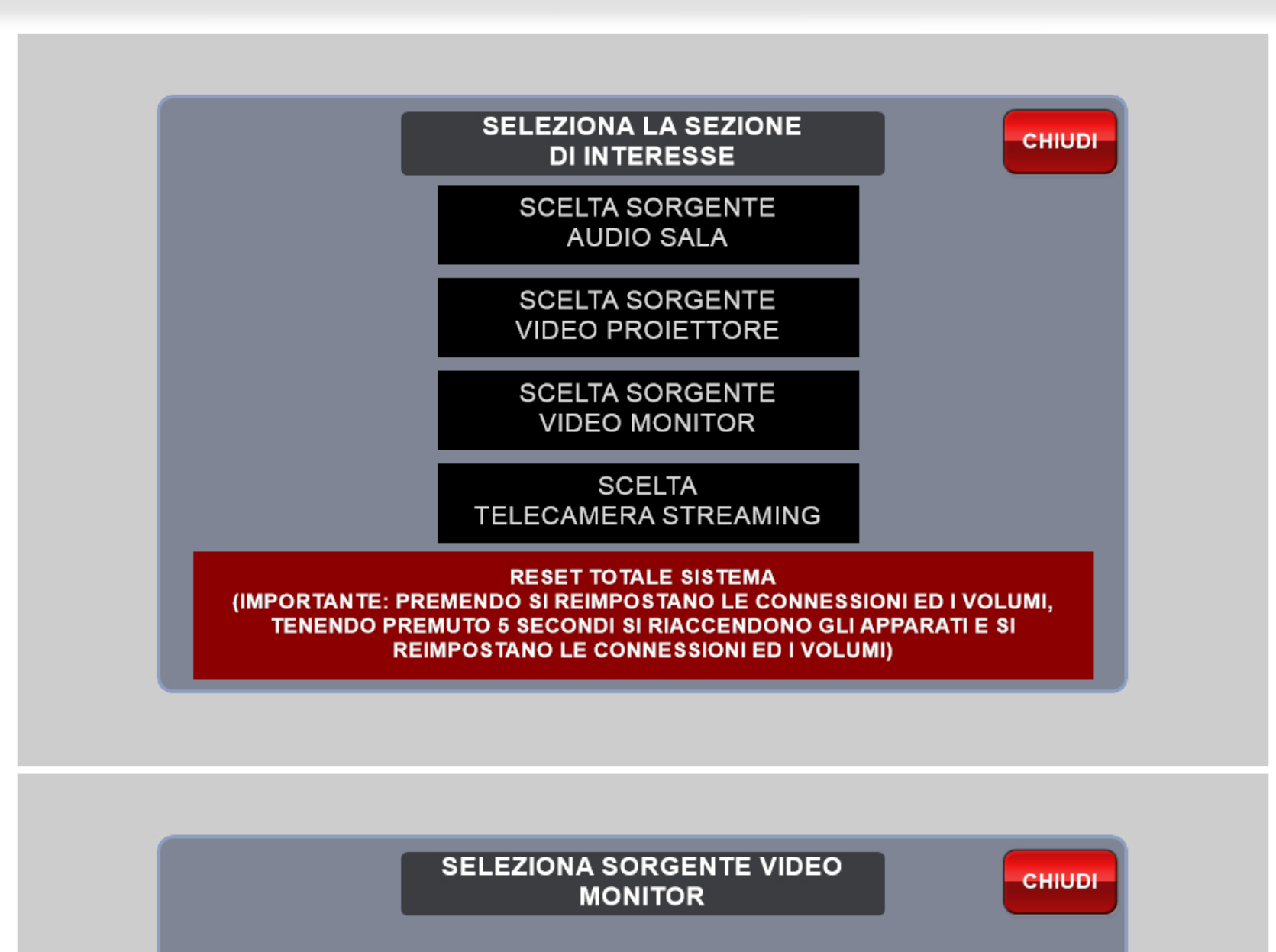

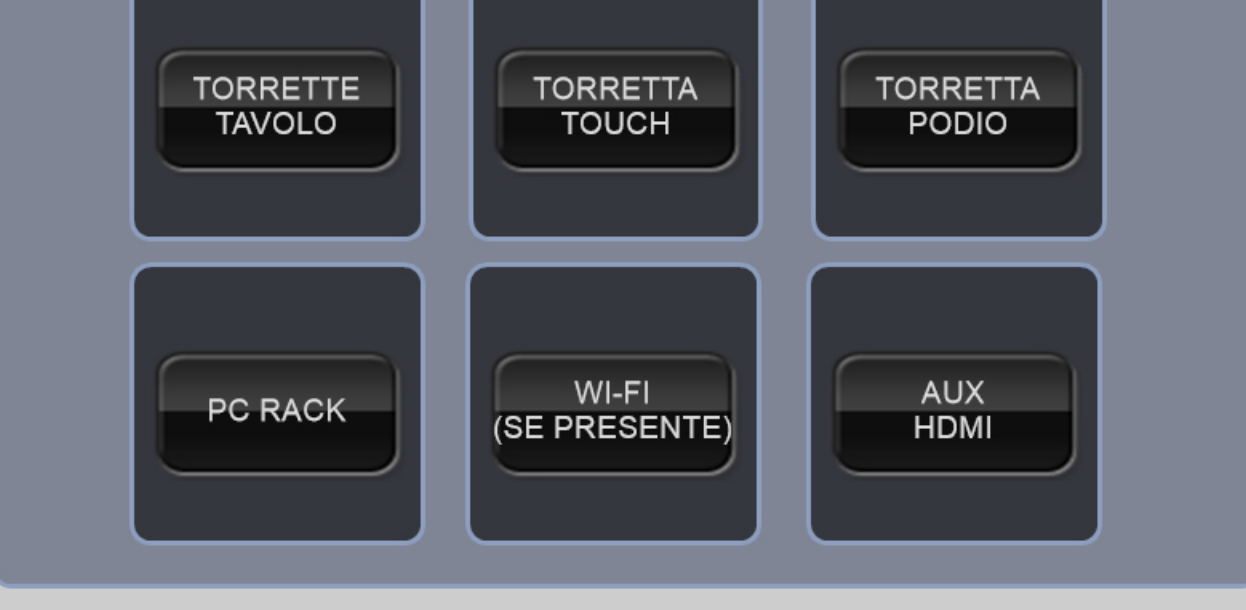

**-SELEZIONACAMERASTREAMINGUSBTAVOLO**:*PREMENDOIL RELATIVOTASTOSISCEGLIERA'QUALETELECAMERAUSARECONIL* CAVO USB DEL TAVOLO. E' POSSIBILE CAMBIARE LA RISOLUZIONE IN CASO DI PROBLEMI DI COLLEGAMENTO: IL DEFAULT E' 1080p.

#### -**SCELTASORGENTETELECAMERASTREAMING**:*PREMENDOIL RELATIVOTASTOSIAPRIRA'LAPAGINADISCELTASORGENTEPERLO* STREAMING CON CAVO USB. UN CAVO E' AL CENTRO DEL TAVOLO E *L'ALTROE'SULPODIO.IDUESTREAMINGHANNOAUDIOINCOMUNEMA TELECAMEREINDIPENDENTI*

**-SELEZIONACAMERASTREAMINGUSBPODIO**:*PREMENDOIL RELATIVOTASTOSISCEGLIERA'QUALETELECAMERAUSARECONIL* CAVO USB SUL PODIO. E' POSSIBILE CAMBIARE LA RISOLUZIONE IN CASO DI PROBLEMI DI COLLEGAMENTO: IL DEFAULT E' 1080p.

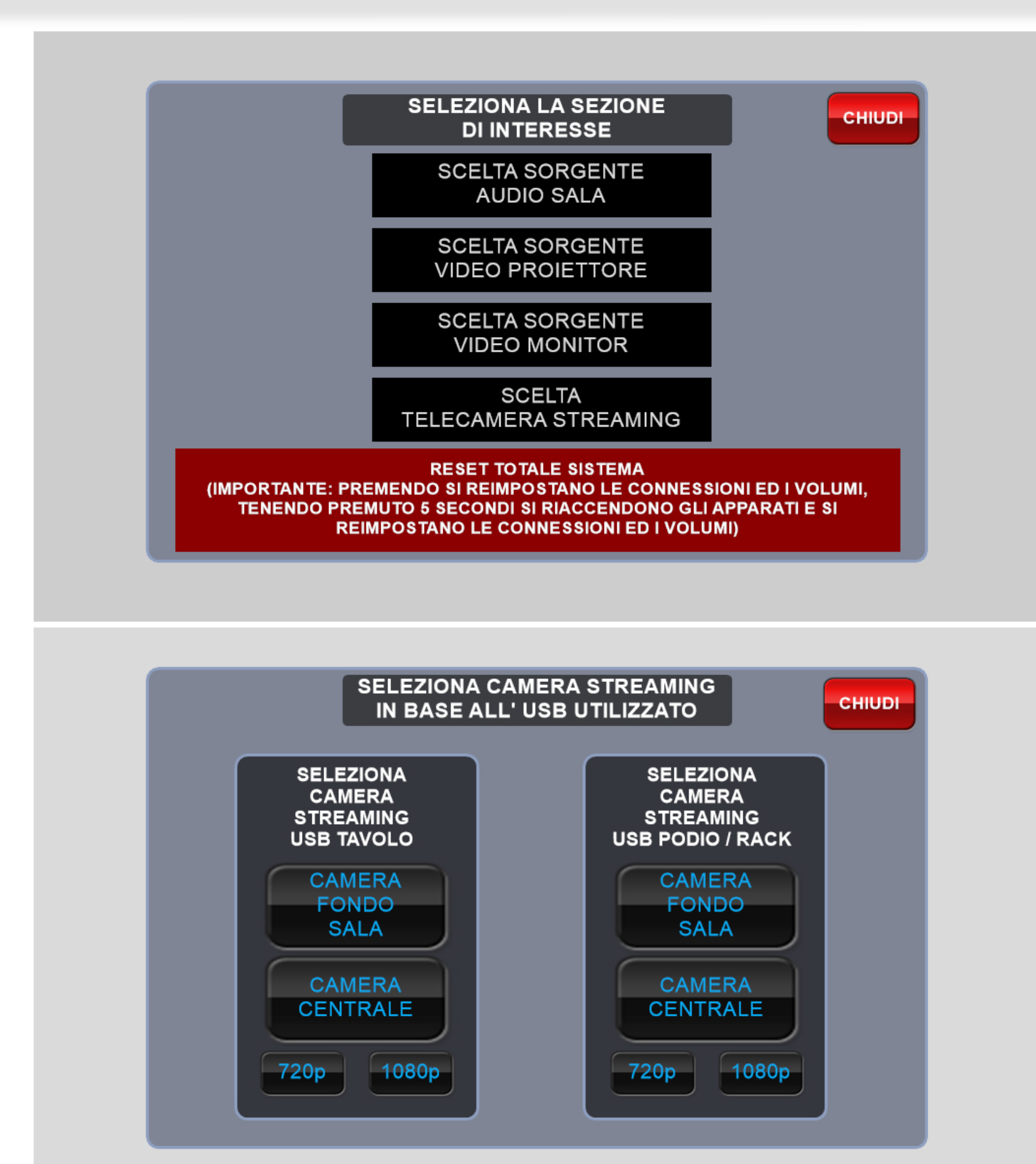

*PRESSIONEINFERIOREA5SECONDI:SIAPRIRA'UNAPAGINADI CONFERMACHEILSISTEMASTAREIMPOSTANDOGLIAPPARATI. LESORGENTIAUDIO/VIDEO EDIVOLUMIVERRANNOREIMPOSTATI COMEALL'ACCENSIONEDEL SISTEMA* LA PAGINA SI CHIUDERA' AUTOMATICAMENTE DOPO 10 SECONDI

## **PAGINA SCELTA MANUALE SORGENTI AUDIO VIDEO PARTE 5**

-**RESETSISTEMA**:*PREMENDOINTASTODIRESETSIIMPOSTANOI VALORIDEGLIAPPARATICOMEALL'ACCENSIONEDELSISTEMA*

*PRESSIONESUPERIOREA5SECONDI*:*SIAPRIRA'UNAPAGINADI CONFERMACHEILSISTEMASTAREIMPOSTANDOGLIAPPARATI. LESORGENTIAUDIO/VIDEO EDIVOLUMIVERRANNOREIMPOSTATI* COME ALL'ACCENSIONE DEL SISTEMA, SE ALCUNI APPARATI ERANO STATI SPENTI (TELECAMERA, VIDEO PROIETTORE, MONITOR) *VERRANNORIACCESI*

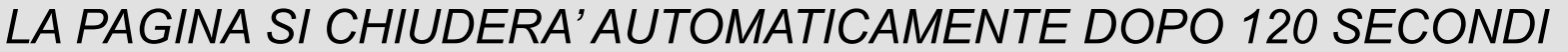

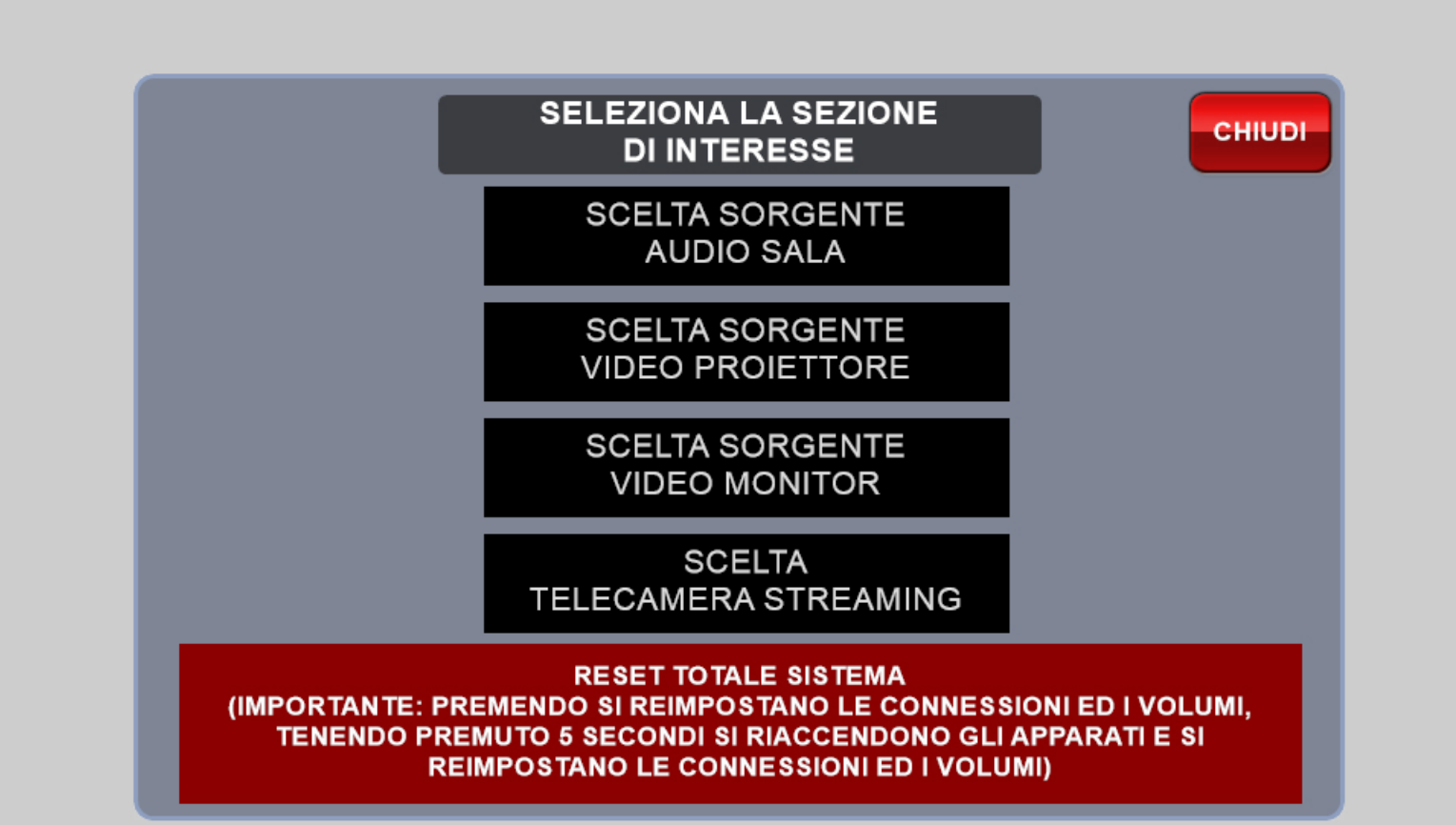

**IL SISTEMA STA REIMPOSTANDO I VOLUMI ED I COLLEGAMENTI AUDIO/VIDEO SI PREGA DI ATTENDERE 10 SECONDI** 

**IL SISTEMA STA ACCENDENDO GLI APPARATI SE SPENTI. REIMPOSTANDO I VOLUMI ED I COLLEGAMENTI AUDIO/VIDEO SI PREGA DI ATTENDERE 120 SECONDI** 

## **PAGINE DI AVVISI**

-**RACKNONALIMENTATO**:*UNAPAGINADIAVVISOCOMPARIRA'SUL TOUCHPANELAVVISANDOCHERISULTANODEIPROBLEMI*

**-RACKSCOLLEGATODALTAVOLO**:*UNAPAGINADIAVVISOCOMPARIRA' SULTOUCHPANELAVVISANDOCHERISULTANODEIPROBLEMI*

### **-ILSISTEMAE'STATOSPENTODALPROCESSORENELRACKINVECE CHE DALL' APPOSITO TASTO SUL TOUCH PANEL: IL SISTEMA**

**-CORRENTEELETTRICAAPPENAINSERITANELRACK**:*ILSISTEMA*

*VERIFICHERA'IL CORRETTO FUNZIONAMENTO DELLE APPARECCHIATURE. UNAVVISOAPPARIRA'PER80SECONDIEDANDRA'VIA AUTOMATICAMENTEALTERMINE,PERMETTENDOL'ACCENSIONEDEL SISTEMA*

> SEMBRA CHE VI SIANO DEI PROBLEMI DI SISTEMA SI PREGA DI CONTATTARE IL SUPPORTO TECNICO A.V.TECH SRL

*VERIFICHERA'ICOLLEGAMENTIDEGLIAPPARATIPRIMADI PERMETTEREL'UTILIZZO. UNAVVISOAPPARIRA'PER180SECONDIEDANDRA'VIA AUTOMATICAMENTEALTERMINE,PERMETTENDOL'ACCENSIONEDEL SISTEMA*

> IL SISTEMA E' APPENA **STATO RI-ALIMENTATO. SI PREGA DI ATTENDERE 180 SECONDI**

**IL SISTEMA E' APPENA STATO SPENTO DAL TASTO DEL PROCESSORE NEL** RACK. **SI PREGA DI ATTENDERE 80 SECONDI** 

## **COMPOSIZIONEAPPARATIRACK**

- 1 FILTRO DI CORRENTE.
- 2-MULTIPRESAPRINCIPALE
- 3-MULTIPRESASECONDARIA
- 4-BASERADIOMICROFONO
- 5 BASE RICARICA RADIOMICROFONO
- 6-PCRACK
- 7 PROCESSORE PRINCIPALE DI SISTEMA
- 8 MATRICE AUDIO VIDEO
- 9-PROCESSOREAUDIO
- 10 SWITCH DI RETE

### IMPORTANTE**:**

- GLI APPARATI IN ROSSO DEVONO RISULTARE ALIMENTATI PRIMA DI POTER USARE IL SISTEMA. IN CASO RISULTINO SPENTI CONTATTARE IL SUPPORTO TECNICO

- GLI APPARATI IN BLU DEVONO ESSERE IMPOSTATI SU "ON" MA SI ALIMENTERANNO SOLO ALL'ACCENSIONE DEL SISTEMA

- GLI ALTRI APPARATI SI ALIMENTERANNO ALL'ACCENSIONE DEL SISTEMA

- IL PC RACK HA ALIMENTAZIONE INDIPENDENTE E PUO' ESSERE ACCESO IN QUALSIASI MOMENTO, PRIMA O DOPO AVVIO SISTEMA

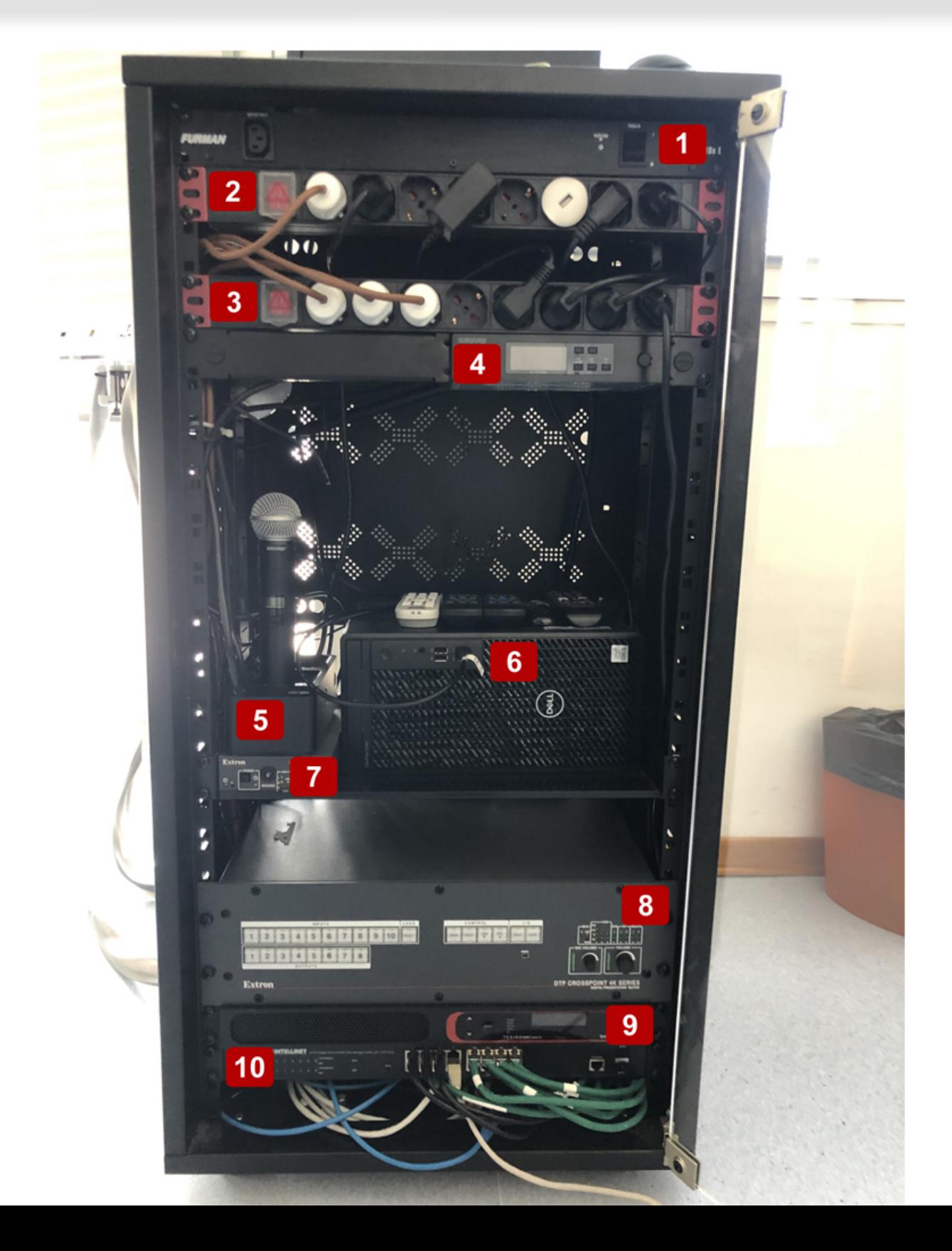

## **COMPOSIZIONEAPPARATITAVOLO**

- 1 TORRETTA HDMI 1
- 2 TORRETTA HDMI 2
- 3 TORRETTA HDMI 3
- 4 TORRETTA HDMI 4
- 5 TORRETTA HDMI CAPOTAVOLA E TOUCH PANEL DI CONTROLLO
- 6 MICROFONI AMBIENTALI: VERDE ATTIVI ROSSI MUTO
- **7 CAMERA FOND SALA**
- 8-CAMERASOPRAMONITOR
- 9-MONITOR
- 10 CAVO USB COLLEGAMENTO PER STRAMING DA TAVOLO
- 11 VIDEO PROIETTORE

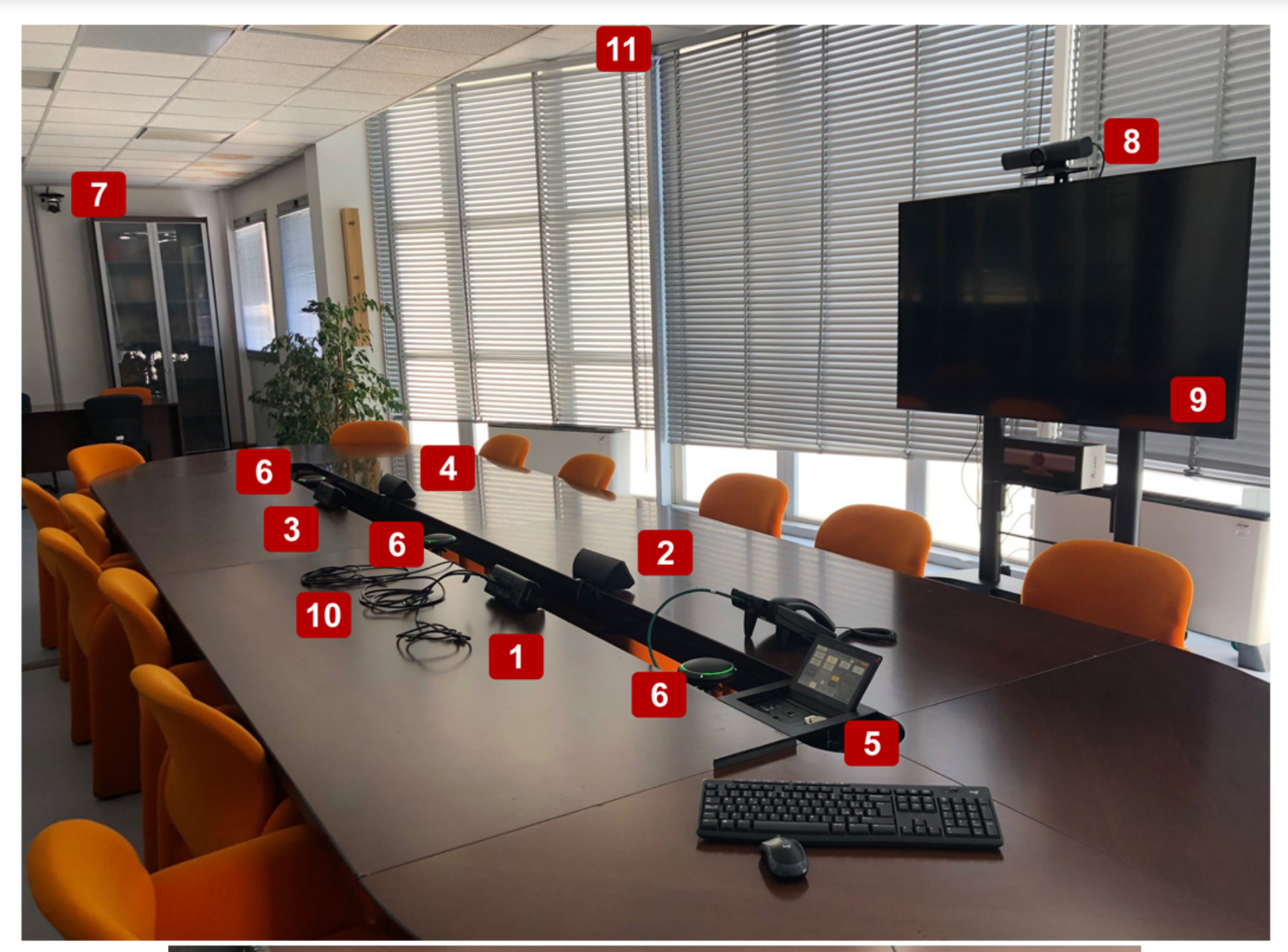

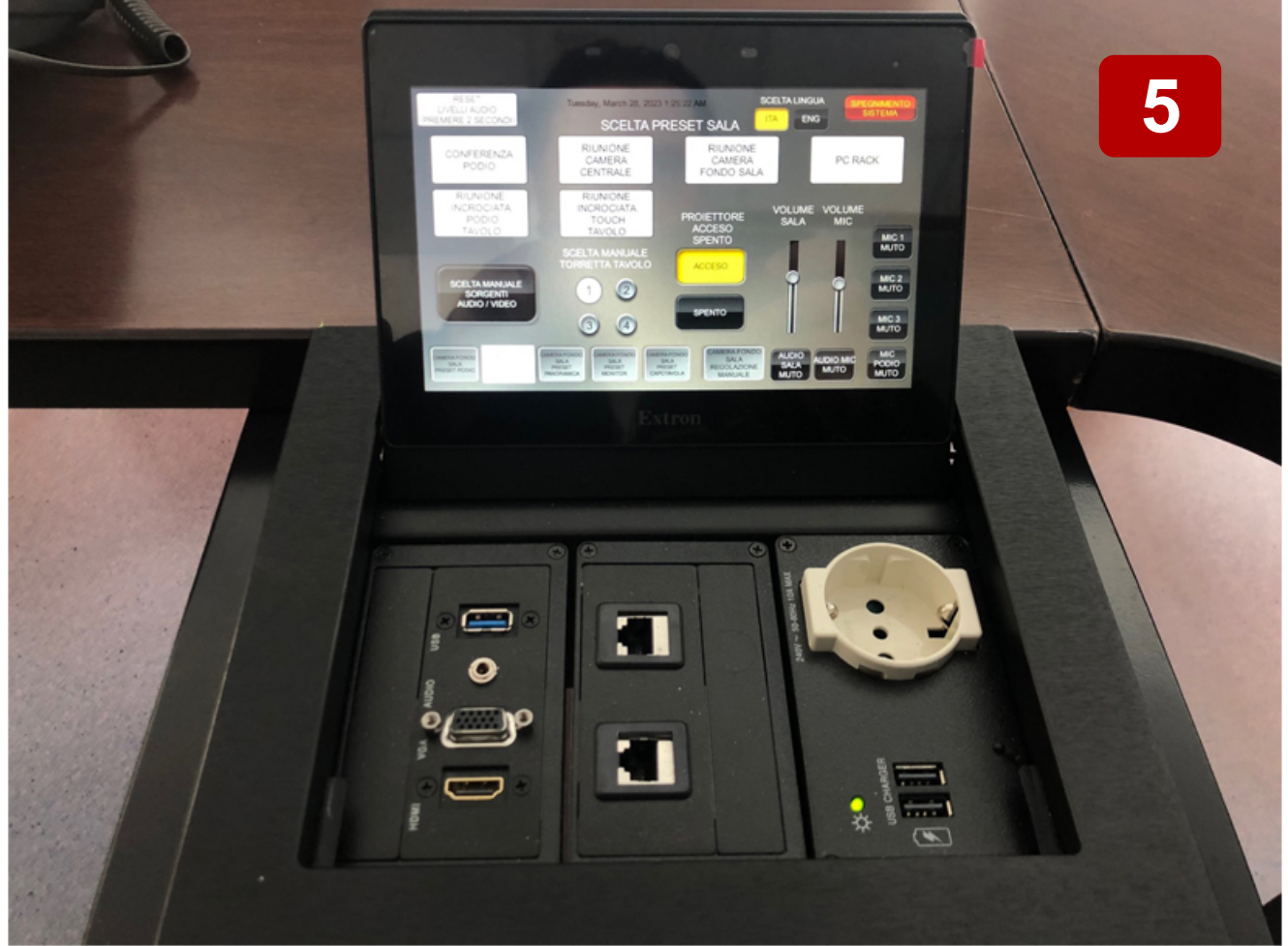